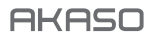

# **BRAVE 7** LE A C T ION-KAM E R A

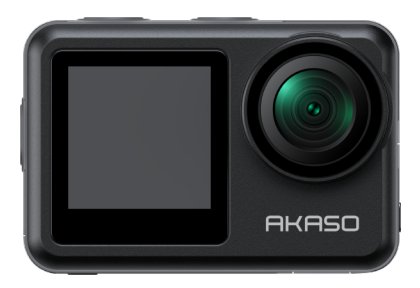

### BENUTZERHANDBUCH

V1.9

### <span id="page-1-0"></span>**Inhalt**

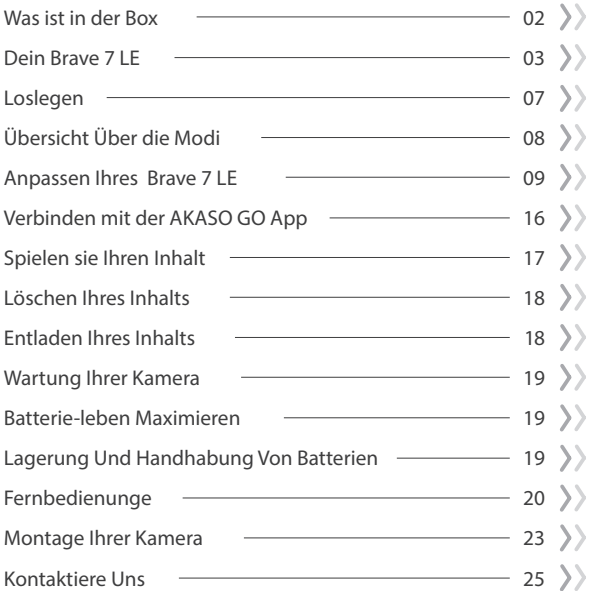

### **Was Ist in der Box**

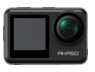

Brave 7 LE x 1

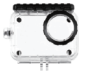

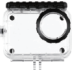

Wasserdicht Gehäuse x 1

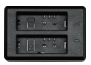

Ladegerät x 1

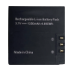

Batterie  $x<sub>2</sub>$ 

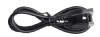

USB Kabel x 1

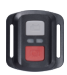

Fernbedienung x 1

Fernbedienungsband x 1

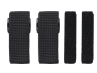

Binden x 4

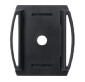

Helmbefestigung x 1

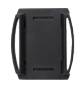

Helmbefestigung 2 x 1

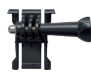

Buckle Halterung x 1

J-Haken Halterung x 1

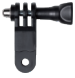

F Halterung x 1

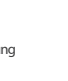

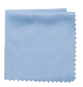

Linsentuch x 1

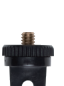

A Halterung x 1

Doppelseitiges Klebeband x 2

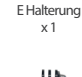

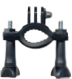

H Halterung x 1

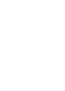

Schraubenschlüssel  $\times$  1

C Halterung x 1

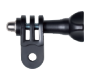

D Halterung x 1

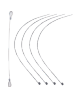

Anbindungen x 5

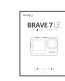

Kurzanleitung x 1

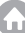

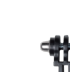

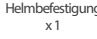

### **Dein Brave 7 LE**

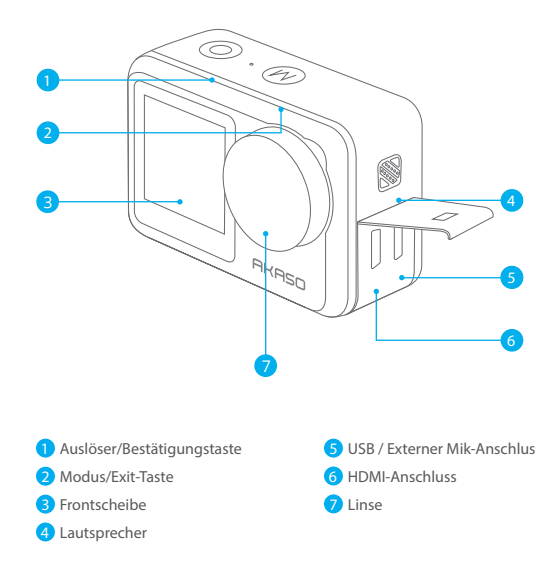

**Hinweis:** Wenn Sie eine Brave 7 LE mit einem Micro-USB-Anschluss gekauft haben, sind die USB- und HDMI-Anschlüsse vertauscht.

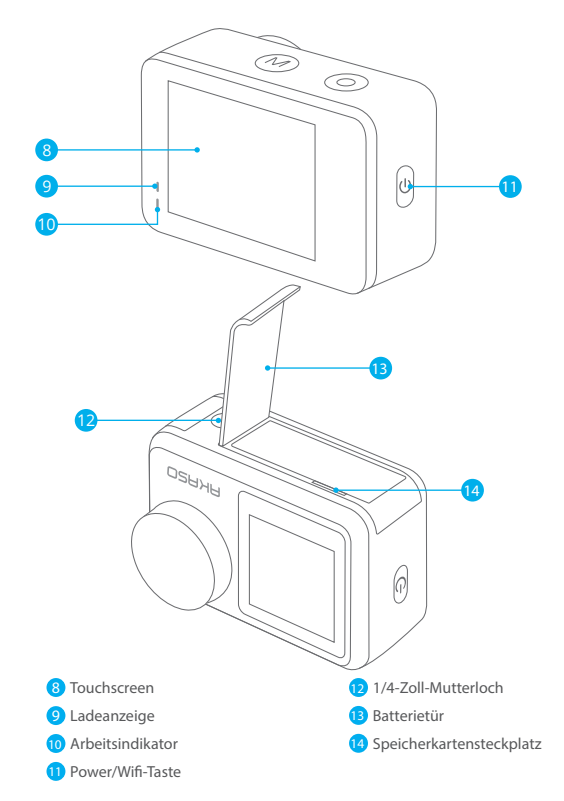

**Hinweis:** Die Kamera nimmt keinen Ton auf, wenn sie sich im wasserdichten Gehäuse befindet.

#### **Vorschau-Bildschirm**

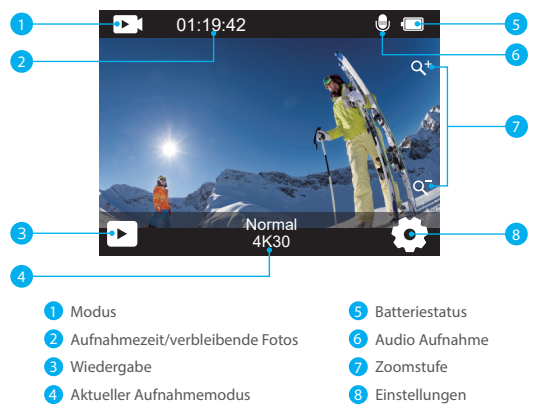

#### **Zugriff auf das Schnellmenü**

Wenn die Kamera eingeschaltet ist, wischen Sie mit Ihrem Finger von unten nach oben über den Bildschirm, um einfach auf das Schnellmenü zuzugreifen und Einstellungen wie Auflösung, Qualität und Bildstabilisierung anzupassen. Darüber hinaus können Sie mit Ihrem Finger über den Bildschirm streichen, um durch die verfügbaren Optionen zu scrollen.

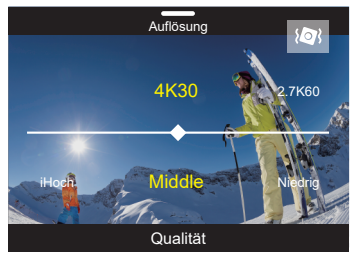

#### **Schneller Sperrbildschirm/Herunterfahren**

**DE**

Wenn sich die Kamera im Vorschaubildschirm befindet, wischen Sie nach unten, um auf das Schnellmenü zuzugreifen. Von dort aus können Sie den Bildschirm schnell sperren und die Kamera ausschalten. Durch Tippen auf das Sperrsymbol können Sie den Bildschirm innerhalb von Sekunden sperren. Um den Bildschirm zu entsperren, wischen Sie einfach nach rechts. Darüber hinaus können Sie die Kamera schnell ausschalten, indem Sie auf das Netzsymbol tippen.

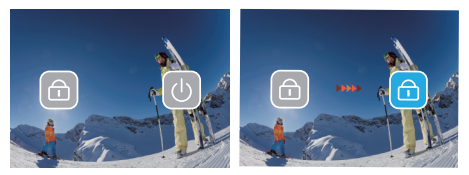

#### **Zugriff auf das Modusmenü**

Tippen Sie auf das Modussymbol auf dem Bildschirm, um das Modusmenü aufzurufen. Auf diesem Bildschirm tippen Sie auf die Option "Video" oder "Foto", um das Video- oder Fotomodusmenü aufzurufen. Sie können den gewünschten Videomodus oder Fotomodus aus den verfügbaren Optionen auswählen.

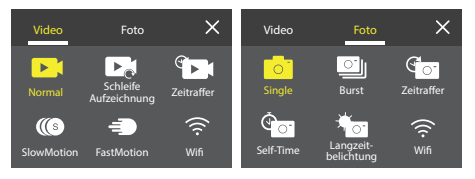

#### **Bildschirmumschaltung**

Halten Sie die Modustaste gedrückt, um zwischen dem Frontbildschirm und der Touchscreen-Kamera zu wechseln. Sie können nicht zwischen den Bildschirmen wechseln, wenn die Kamera ein Video aufzeichnet.

Hinweis: Die obigen Anweisungen beziehen sich speziell auf den Touchscreen und gelten nicht für den Frontbildschirm.

### **Loslegen**

Willkommen in Ihrem AKASO Brave 7 LE. Zum Aufnehmen von Videos und Fotos benötigen Sie eine speicherkarte, um die Aufnahme zu starten (separat erhältlich).

#### **Verwendung von Speicherkarten**

Bitte verwenden Sie Markenspeicherkarten, die diese Anforderungen erfüllen:

- $+12$
- Kapazität bis zu 256 GB (FAT32)

#### **Hinweis:**

- 1. Bitte formatieren Sie die speicherkarte zuerst in dieser Kamera, bevor Sie sie verwenden. Formatieren Sie Ihre speicherkarte regelmäßig neu, um sie in gutem Zustand zu halten. Durch die Neuformatierung werden alle Ihre Inhalte gelöscht. Stellen Sie daher sicher, dass Sie Ihre Fotos und Videos vor der Neuformatierung auslagern.
- 2. Die speicherkarte im FAT32-Format beendet die Aufzeichnung, wenn die Dateigröße 4GB erreicht, und beginnt erneut mit der Aufzeichnung einer neuen Datei.

#### **Ein-und Ausschalten**

#### **Einschalten:**

Halten Sie die Ein-/Aus-Taste 3 Sekunden lang gedrückt. Die Kamera piept, während die Kamerastatusanzeige leuchtet. Wenn Informationen auf dem Display angezeigt werden, ist Ihre Kamera eingeschaltet.

#### **Zum Ausschalten:**

Halten Sie die Ein-/Aus-Taste 3 Sekunden lang gedrückt. Die Kamera piept, während die Kamerastatusanzeige ausgeschaltet ist.

#### **Schaltmodus**

Wenn die Kamera eingeschaltet ist, tippen Sie auf das Modussymbol am unteren Rand des Bildschirms, um das Modusmenü zu öffnen. Von dort aus können Sie auf die Option "Video" oder "Foto" tippen, um das Video- oder Fotomodusmenü aufzurufen. Sie können den gewünschten Videomodus oder Fotomodus aus den verfügbaren Optionen auswählen.

#### **Wlan Ein-und Ausschalten**

Wenn die Kamera eingeschaltet ist, drücken Sie die Netzschaltfläche oder tippen Sie im Modusmenü auf das WLAN-Symbol, um WLAN einzuschalten. Um WLAN auszuschalten, drücken Sie einfach erneut die Netzschaltfläche.

#### **DE**

### **Übersicht Über die Modi**

Es gibt 6 Modi: Video, Foto, Wiedergabe, Video-Setup, Foto-Setup und System-Setup.

#### **Video Modus**

Der Videomodus ist der Standardmodus, wenn du die Kamera einschaltest.Im Videomodus drücke den Auslöser, um ein Video aufzunehmen.Um die Aufnahme zu stoppen, drücke einfach erneut den Auslöser. Du kannst auf das Zoom-Symbol auf dem Bildschirm tippen, um den Zoompegel anzupassen.

#### **Foto Modus**

Wenn die Kamera eingeschaltet ist, drücke die Modustaste oder wische mit dem Finger über den Bildschirm, um in den Fotomodus zu wechseln. Im Fotomodus drücke den Auslöser, um ein Foto aufzunehmen. Du kannst auf das Zoom-Symbol auf dem Bildschirm tippen, um den Zoompegel anzupassen.

#### **Wiedergabe Modus**

Wenn die Kamera eingeschaltet ist, kannst du durch Tippen auf das Wiedergabe-Symbol in der unteren linken Ecke des Bildschirms in den Wiedergabemodus gelangen. Du kannst auch zweimal die Modustaste drücken und dann den Auslöser drücken, um in den Wiedergabemodus zu gelangen. Auf dem Wiedergabebildschirm kannst du die Datei auswählen, die du dir ansehen möchtest.

#### **System-Setup Modus**

Um in den Systemeinstellungsmodus zu gelangen, öffne zuerst das Einstellungsmenü der Kamera, indem du die Modustaste drückst oder auf das Einstellungssymbol in der unteren rechten Ecke des Bildschirms tippst. Tippe anschließend auf das Einrichtungs-Symbol im Einstellungsmenü. Auf dem Systemeinstellungsbildschirm kannst du die Systemeinstellungen konfigurieren.

#### **Video-Setup Modus**

Um in den Videoeinstellungsmodus zu gelangen, drücke 3-mal die Modustaste oder tippe auf das Videoeinstellungen-Symbol im Einstellungsmenü. Auf dem Videoeinstellungsbildschirm kannst du die Videoeinstellungen konfigurieren.

#### **Foto-Setup-Modus**

Um in den Fotoeinstellungsmodus zu gelangen, drücke 4-mal die Modustaste oder tippe auf das Fotoeinstellungen-Symbol im Einstellungsmenü. Auf dem Fotoeins[tel](#page-1-0)lungsbildschirm kannst du die Fotoeinstellungen konfigurieren.

### **Anpassen Ihres Brave 7 LE**

#### **Video-Kontextmenü**

#### **1. Normales Video**

Die Standardeinstellung ist Normales Video.

#### **2. Loop-Aufnahme**

#### 1 Min (Standard) /3 Min/5 Min

Diese Option ermöglicht es Ihnen, die Videolänge vor der Aufnahme von Schleifenvideos einzustellen. Zum Beispiel, wenn Sie "Loop-Aufnahme" auf "3 Min" einstellen, speichert die Kamera Videodateien alle 3 Minuten. Wenn der Speicher voll ist, überschreiben neue Videodateien die alten, um eine kontinuierliche Aufnahme zu gewährleisten.

#### **3. Zeitraffer**

#### 1 Sek/3 Sek/5 Sek (Standard)/10 Sek/30 Sek/1 Min

Diese Option ermöglicht es Ihnen, das Intervall einzustellen, in dem die Kamera ein Videobild im Zeitraffervideo aufnimmt. Die Kamera erstellt ein Video aus den in diesem Intervall aufgenommenen Bildern und verdichtet lange Ereignisse in kürzere Videos.

**Hinweis:** Zeitraffervideos werden ohne Audio aufgenommen.

#### **4. Zeitrafferdauer**

Unbegrenzt/5 Min/10 Min/15 Min/20 Min/30 Min/60 Min Die Standardeinstellung ist Unbegrenzt. Sie können die Zeitrafferdauer aktivieren, um die Gesamtdauer von Zeitraffervideos festzulegen.

#### **5. Zeitlupen**

2.7K 2X (Standard) /1080P 4X/720P 4X (Standard)

Im Zeitlupenmodus nimmt die Kamera Aufnahmen mit der von Ihnen gewählten Auflösung und Geschwindigkeit auf, speichert das Video jedoch mit einer Wiedergabegeschwindigkeit von 30 fps. Dies gewährleistet, dass das Video bei der Wiedergabe in einem faszinierenden Zeitlupeneffekt angezeigt wird.

#### **6. Schnelle Bewegung**

#### 2x (Standard)/4x/6x/10x/15x

Diese Einstellung ermöglicht es Ihnen, die Geschwindigkeit auszuwählen, mit der das Video im Schnelle Bewegung-Modus beschleunigt wird. Die Kamera nimmt stabile und flüssige Zeitraffervideos auf, die schneller als in Echtzeit erscheinen, was ideal für Szenen mit schnellen Bewegungen ist.<br>.

#### **Foto-Kontextmenü**

#### **1. Einzelfoto**

Die Standardeinstellung ist Einzelfoto.

#### **2. Burst Foto**

#### 3 fotos (Standard)/7 fotos/15 fotos/30 fotos

Diese Option ermöglicht es Ihnen, die Anzahl der Fotos pro Sekunde im Burst Fotomodus einzustellen. Die Kamera wird kontinuierlich Fotos mit der eingestellten Aufnahmeanzahl machen, wodurch der Serienfotomodus ideal für die Erfassung dynamischer und schneller Aktivitäten ist.

#### **3. Zeitraffer**

#### 3 Sek (Standard)/5 Sek/10 Sek/30 Sek/1 Min

Diese Option ermöglicht es Ihnen, das Zeitintervall einzustellen, in dem die Kamera Fotos im Zeitraffermodus aufnimmt. Die Kamera wird eine Sequenz von Fotos in den festgelegten Intervallen aufnehmen.

#### **4. Zeitraffer Dauer**

Unbegrenzt (Standard)/5 Min/10 Min/15 Min/20 Min/30 Min/60 Min Diese Option ermöglicht es Ihnen, die Dauer der im Zeitraffermodus aufgenommenen Fotos einzustellen.

#### **5. Selbstauslöser**

#### Delay 2s (Standard/Delay 5s/Delay 10s

Der Selbstauslösermodus bietet eine Verzögerung zwischen dem Drücken des Auslösers und dem Auslösen des Verschlusses. Diese Option ermöglicht es Ihnen, den Countdown vor dem Auslösen des Fotos im Selbstauslösermodus einzustellen.

#### **6. Langzeitbelichtung**

#### 1 Sek (Standard)/2 Sek/5 Sek/8 Sek/30 Sek/60 Sek

Diese Option ermöglicht es Ihnen, die Belichtungszeit im Langzeitbelichtungsmodus einzustellen. Die Kamera wird Fotos aufnehmen, bis die eingestellte Zeit abgelaufen ist. Hinweis: Stellen Sie während der gesamten Belichtungsdauer die Stabilität der Kamera sicher.

### **Video Setup**

#### **1. Videoauflösung**

4K30fps

(Standard)/2.7K60fps/2.7K30fps/1080P120fps/1080P60fps/1080P30fps/720P240fps /720P120fps/720P60fps

Konfigurieren Sie die Auflösungseinstellungen, bevor Sie Videos aufnehmen. Die Kamera nimmt Videos mit bis zu 4K 30fps auf.

**Hinweis:** Das Aufnehmen von Videos mit hoher Auflösung oder hoher Bildrate in warmen Umgebungen kann dazu führen, dass die Kamera sich erwärmt und mehr Strom verbraucht.

#### **2. Sprachaufzeichnung**

#### Aus/Ein (Standard)

Wenn die Sprachaufzeichnung deaktiviert ist, nimmt die Kamera Videos ohne Ton auf. Sie können diese Funktion ein- oder ausschalten.

#### **3. Bildstabilisierung**

#### Aus (Standard)/Ein

Mit dieser Einstellung wird das Filmmaterial so angepasst, dass es während der Aufnahme für die Bewegung versetzt wird. Das Ergebnis ist ein flüssigeres Filmmaterial, insbesondere bei Aktivitäten mit relativ kleinen, aber schnellen Bewegungen, einschließlich Radfahren, Motorradfahren und Handheld-Anwendungen. **Hinweis:** Die Bildstabilisierung kann nicht aktiviert werden, wenn die Videoauflösung 1080P120fps, 720P240fps und 720P120fps beträgt.

#### **4. Videoqualität**

Hoch (Standard)/Mittel/Niedrig Passen Sie den Detaillierungsgrad in Ihren aufgenommenen Videos an.

#### **5. Windgeräuschreduzierung**

Aus (Standard)/Ein.

Die Windgeräuschreduzierung minimiert effektiv die Umgebungswindgeräusche während der Videoaufnahmen für eine klarere Tonaufnahme.

#### **6. Auto Low Light**

#### Aus (Standard)/Ein

Der Auto Low Light-Modus passt die Einstellungen automatisch an die Lichtverhältnisse an, um die beste Leistung bei schlechten Lichtverhältnissen zu erzielen. Selbst wenn Sie zwischen hellen und dunklen Umgebungen hin und her wechseln, müssen Sie die Kameraeinstellungen nicht manuell anpassen. **Hinweis:** Auto Low Light ist für 30fps-Videos nicht verfügbar. Sie können Auto Low Light und Bildstabilisierung nicht gleichzeitig aktivieren.

#### **7. EV**

#### -2.0/-1.0/0.0 (Standard)/+1.0/+2.0

Standardmäßig verwendet Ihre Kamera das gesamte Bild, um den geeigneten Belichtungsgrad zu bestimmen. Mit der Belichtung können Sie jedoch einen Bereich auswählen, den die Kamera bei der Bestimmung der Belichtung priorisieren soll. Diese Einstellung ist besonders nützlich bei Aufnahmen, bei denen ein wichtiger Bereich ansonsten über-oder unterbelichtet sein könnte.

#### **8. Messung**

Center/Multi (Standard)

Der Messmodus bezieht sich auf die Art und Weise, wie eine Kamera die Belichtung bestimmt.

#### **9. Datenstempel**

Aus/Datum/Datum & Uhrzeit (Standard) Aktivieren Sie den Datumsstempel. Diese Kamera fügt den von Ihnen aufgenommenen Videos und Fotos einen Datumsstempel hinzu.

#### **Foto-Setup**

#### **1. Fotoauflösung**

20MP (Standard)/16MP/14MP/10MP/8MP/5MP/2MP Stellen Sie die Fotoauflösung vor der Aufnahme von Fotos ein. Mit dieser Kamera können Sie Fotos mit bis zu 20 MP aufnehmen.

#### **2. Bildqualität**

Hoch (Standard)/Mittel/Niedrig Stellen Sie die Detailgenauigkeit der aufgenommenen Fotos ein.

#### **3. ISO**

#### Auto (Standard)/100/200/400/800/1600/3200

ISO bestimmt die Lichtempfindlichkeit der Kamera und schafft einen Kompromiss zwischen Helligkeit und resultierendem Bildrauschen. Bildrauschen bezieht sich auf den Grad der Körnigkeit im Bild. Bei schlechten Lichtverhältnissen führen höhere ISO-Werte zu helleren Bildern, jedoch mit größerem Bildrauschen. Niedrigere Werte führen zu geringerem Bildrauschen, aber zu dunkleren Bildern.

#### **4. EV**

#### -2.0/-1.0/0.0 (Standard)/+1.0/+2.0

Standardmäßig verwendet Ihre Kamera das gesamte Bild, um den geeigneten Belichtungsgrad zu bestimmen. Mit der Belichtung können Sie jedoch einen Bereich auswählen, den die Kamera bei der Bestimmung der Belichtung priorisieren soll. Diese Einstellung ist besonders nützlich bei Aufnahmen, bei denen ein wichtiger Bereich ansonsten über- oder unterbelichtet sein könnte.

#### **5. Messung**

Center/Multi (Standard) Der Messmodus bezieht sich auf die Art und Weise, wie eine Kamera die Belichtung bestimmt.

#### **6. Datenstempel**

Aus/Datum/Datum & Uhrzeit (Standard) Aktivieren Sie den Datumsstempel. Diese Kamera fügt den von Ihnen aufgenommenen Videos und Fotos einen Datumsstempel hinzu.

#### **Kameraeinstellungen**

#### **1. Geräusche**

Shutter/Boot-up/Beep/Volume

In dieser Einstellung können Sie diese Soundeffekte ein- oder ausschalten und die Lautstärke der Kamera einstellen.

#### **2. Winkel**

Super breit (Standard)/breit/mittel/schmal

Der Winkel bezieht sich darauf, wie viel der Szene (gemessen in Grad) durch das Kameraobjektiv aufgenommen werden kann. Der Superweitwinkel erfasst den größten Teil der Szene, während der Schmalwinkel den geringsten erfasst.

#### **3. Tauchmodus**

#### Aus (Standard)/Ein

Der Tauchmodus kompensiert den blauen oder grünen Farbstich, der durch das Wasser verursacht wird, und sorgt so für präzisere und natürlichere Farben in Ihren Unterwasseraufnahmen - ideal für Unterwasseraufnahmen.

#### **4. Effekt**

Normal (Standard)/BW/Natürlich/Negativ/Warm/Helligkeitskontrast Diese Einstellung bietet Ihnen mehrere Optionen zur Auswahl. Mit verschiedenen Effekten können Sie die schönsten Aufnahmen machen.

#### **5. Verzerrungskalibrierung**

Aus (Standard)/Ein

Diese Einstellung korrigiert den Fischaugen-Effekt, der bei Weitwinkelaufnahmen auftreten kann, und sorgt für verzerrungsfreie Bilder.

#### **6. Fahrmodus**

Aus (Standard)/Ein

Wenn Sie den Fahrmodus einschalten und die Kamera mit dem Zigarettenanzünder des Autos verbinden, schaltet sich die Kamera automatisch ein, wenn Sie Ihr Auto starten, und aus, wenn Sie Ihr Auto anhalten.

**Hinweis:** Sie können die automatische Schwachlicht- und Bildstabilisierung nicht gleichzeitig aktivieren.

#### **7. Umgedreht**

#### Aus (Standard)/Ein

Diese Einstellung bestimmt die Ausrichtung Ihres Videos oder Ihrer Fotos, um verkehrtes Filmmaterial zu vermeiden.

#### **8. Bildschirmschoner**

#### Aus/1 Min (Standard)/3 Min/5 Min

Der Bildschirmschoner hilft, das Display nach einer gewissen Zeit der Inaktivität auszuschalten, um die Batterielebensdauer zu verlängern. Um das Display wieder einzuschalten, drücken Sie eine beliebige Taste oder tippen Sie auf den Bildschirm der Kamera.

#### **9. Automatische Abschaltung**

Aus/1 Min/3 Min (Standard)/5 Min

Mit dem automatischen Ausschalten können Sie die Kamera nach einer gewissen Zeit der Inaktivität ausschalten, um die Akkulaufzeit zu verlängern.

#### **10. Leistungsfrequenz**

#### 50Hz (Standard)/60Hz

Wählen Sie die Zeilenfrequenz, mit der das Video aufgezeichnet wird.

#### **11. Weißabgleich**

Auto (Standard)/Tageslicht/Schatten/Wolframlicht/Weiß fluoreszierend Mit dem Weißabgleich können Sie die Farbtemperatur von Videos und Fotos anpassen, um sie für kühle oder warme Lichtverhältnisse zu optimieren.

#### **12. Datum und Uhrzeit**

MM/TT/II

Stellen Sie das Datum und die Uhrzeit der Kamera manuell entsprechend Ihrer Ortszeit ein.

#### **13. Sprache**

English (Standard)/Deutsch/ Français/ Italiano/Español/Português/日本語 Stellen Sie die Systemsprache ein, die auf Ihrer Brave 7 LE Kamera angezeigt wird.

#### **14. Formatkarte**

Ja/Nein (Standard)

Formatieren Sie Ihre speicherkarte regelmäßig neu, um sie in gutem Zustand zu halten. Durch die Neuformatierung werden alle Ihre Inhalte gelöscht. Laden Sie daher zuerst Ihre Fotos und Videos aus.

#### **15. System**

Werksreset/Systeminfo/Karteninfo In diesem Menü können Sie die Systeminformationen Ihrer Kamera überprüfen.

#### **16. Werksreset**

JJa/Nein (Standard)

Diese Option setzt alle Einstellungen auf ihre Standardwerte zurück.

Systeminfo: Überprüfen Sie das Modell und die Firmware-Version Ihrer Kamera. Karteninfo: Überprüfen Sie die Kapazität und den verbleibenden Speicherplatz Ihrer Speicherkarte.

**Hinweis:** Einige Funktionen können nicht gleichzeitig verwendet werden. Bitte beachten Sie die folgenden Informationen.

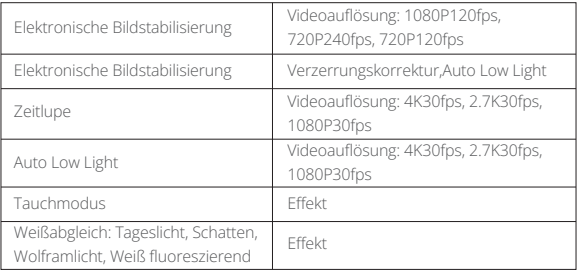

### **Verbinden mit der AKASO GO App**

Um Ihre Kamera mit der AKASO GO App zu verbinden, laden Sie bitte zuerst diese App aus dem App Store oder Google Play auf Ihr Smartphone herunter. Wenn Ihre Kamera mit der AKASO GO App verbunden ist, können Sie sie über Ihr Telefon steuern, um Fotos aufzunehmen oder Einstellungen zu ändern. Sie können auch Live-Vorschau anzeigen, Wiedergabe, Herunterladen, Bearbeiten und Teilen von Videos über diese App durchführen. Bitte befolgen Sie die folgenden Anweisungen, um Ihre Kamera mit der AKASO GO App zu verbinden.

- 1. Schalten Sie die Kamera ein und tippen Sie dann auf das Wifi-Symbol im Modusmenü oder drücken Sie die Ein/Aus-Taste, um den Wifi-Modus zu aktivieren. Die Kamera wechselt in den Wifi-Modus und zeigt die Wifi-Informationen an.
- 2. Rufen Sie die Seite mit den WLAN-Einstellungen Ihres Telefons auf, suchen Sie die WLAN-SSID in der Liste und tippen Sie darauf. Geben Sie dann das Passwort 1234567890 für die Verbindung ein.
- 3. Öffnen Sie die AKASO GO App, tippen Sie auf "Gerät" → "Gerät hinzufügen", wählen Sie "Brave 7 LE".
- 4. Tick Sie auf "Der obige Vorgang wurde bestätigt", und klicken Sie auf "Live-Vorschau", Ihre Kamera wird mit der AKASO GO App verbunden.

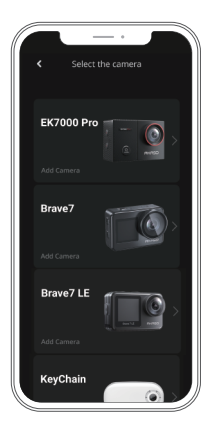

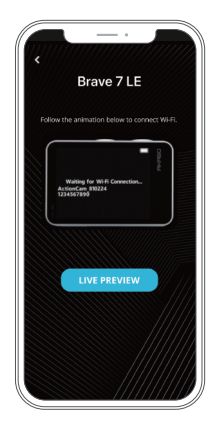

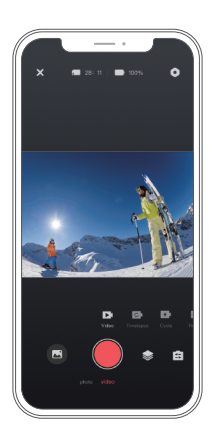

### **Wiedergabe Ihrer Inhalte**

Sie können Ihre Inhalte auf der Kamera, Ihrem Computer, Fernseher oder Smartphone wiedergeben. Um Ihre Videos und Fotos auf einem Computer abzuspielen, müssen Sie diese Dateien zuerst übertragen. Das Übertragen von Dateien schafft auch Platz auf Ihrem Speicher für neue Inhalte. Bei dieser Methode hängt die Wiedergabeauflösung von der Auflösung des Geräts und dessen Fähigkeit ab, diese Auflösung wiederzugeben.

#### **Dateien auf Ihrer Brave 7 LE anzeigen**

- 1. Schalten Sie Ihre Kamera ein und tippen Sie dann auf das Wiedergabe-Symbol in der unteren linken Ecke des Bildschirms, um den Wiedergabebildschirm zu betreten. Hinweis: Wenn Ihre Speicherkarte viele Inhalte enthält, kann es eine Minute dauern, bis sie geladen ist.
- 2. Wischen Sie im Wiedergabemodus mit Ihrem Finger über den Bildschirm, um durch Video- oder Fotodateien zu scrollen.
- 3. Tippen Sie auf dem Wiedergabebildschirm auf das Video- oder Fotosymbol, um auf die Video- oder Fotodatei zuzugreifen.
- 4. Wähle[n](#page-1-0) Sie die Video- oder Fotodatei aus, die Sie ansehen möchten, und tippe Sie dann auf die Datei in der Vollbildansicht. Die Datei wird dann abgespielt.

### **Ihre Inhalte löschen**

#### **Dateien auf Ihrer Brave 7 LE löschen**

- 1. Geben Sie den Wiedergabemodus ein. Wenn Ihre Speicherkarte viele Inhalte enthält, kann es eine Minute dauern, bis sie geladen ist.
- 2. Wischen Sie mit Ihrem Finger über den Bildschirm, um durch Video- oder Fotodateien zu scrollen.
- 3. Tippen Sie auf das Löschsymbol auf dem Bildschirm → wählen Sie die Dateien aus, die Sie löschen möchten → tippen Sie erneut auf das Löschsymbol.
- 4. Bestätigen Sie das Löschen der ausgewählten Dateien oder aller Dateien.
- 5. Um den Wiedergabemodus zu verlassen, tippen Sie auf das Rückkehr-Symbol oder drücken Sie die Modus-Taste.

#### **Dateien in der AKASO GO App löschen**

- 1. Öffnen Sie die AKASO GO App und verbinden Sie sie mit Ihrer Kamera.
- 2. Tippen Sie auf das Alben-Symbol in der unteren linken Ecke, um alle Videos und Fotos anzuzeigen.
- 3. Nachdem Sie die Video- oder Fotodatei ausgewählt haben, die Sie löschen möchten, tippen Sie auf das Löschsymbol in der unteren linken Ecke und bestätigen Sie das Löschen der Datei. Die ausgewählte Datei wird gelöscht.

### **Übertragen Ihrer Inhalte**

#### **Übertragen Ihrer Inhalte auf einen Computer**

Sie können Ihre Inhalte über ein USB-Kabel oder einen Kartenleser (separat erhältlich) auf einen Computer übertragen. Um Dateien über ein USB-Kabel auf Ihren Computer zu übertragen, verbinden Sie Ihre Kamera mit dem USB-Anschluss des Computers. Wenn Sie dazu aufgefordert werden, wählen Sie "USB-Speicher" als Verbindungseinstellung aus. Um Dateien über einen Kartenleser auf den Computer zu übertragen, legen Sie eine Speicherkarte in den Kartenleser ein und verbinden Sie den Leser mit dem USB-Anschluss Ihres Computers. Nach erfolgreicher Übertragung können Sie die Dateien auf Ihren Computer übertragen oder ausgewählte Dateien mit dem Datei-Explorer löschen.

#### **Laden Sie Ihre Inhalte auf das Smartphone**

- 1. Öffnen Sie die AKASO GO App und verbinden Sie sie mit Ihrer Kamera.
- 2. Tippen Sie auf das Album-Symbol in der unteren linken Ecke, um alle von der Kamera aufgenommenen Fotos und Videos anzuzeigen.

3. Tippen Sie auf das Auswahlsymbol in der oberen rechten Ecke, um das Video oder Foto auszuwählen, das Sie herunterladen möchten. Tippen Sie anschließend auf das Download-Symbol in der unteren rechten Ecke. Warten Sie geduldig, bis der Download-Vorgang abgeschlossen ist. Die Datei wird erfolgreich im Fotoalbum Ihres Telefons gespeichert.

#### **Hinweis:**

Wenn Sie keine Videos oder Fotos über die App auf Ihr iPhone herunterladen können, gehen Sie bitte in die Einstellungen Ihres Telefons → Datenschutz → Fotos. Suchen Sie "AKASO GO" und wählen Sie "Alle Fotos".

### **Wartung Ihrer Kamera**

Befolgen Sie diese Richtlinien, um die beste Leistung Ihrer Kamera zu erzielen:

- 1. Für eine optimale Audioleistung schütteln Sie die Kamera oder blasen Sie auf das Mikrofon, um Schmutz von den Mikrofonlöchern zu entfernen.
- 2. Um die Linse zu reinigen, wischen Sie sie mit einem weichen, fusselfreien Tuch ab. Führen Sie keine Fremdkörper um das Objektiv ein.
- 3. Berühren Sie das Objektiv nicht mit den Fingern.
- 4. Halten Sie die Kamera von Stürzen und Stößen fern, die die Teile im Inneren beschädigen können.
- 5. Halten Sie die Kamera von hohen Temperaturen und starkem Sonnenschein fern, um Beschädigungen zu vermeiden.

### **Batterie-leben Maximieren**

Wenn der Akku während der Aufnahme 0% erreicht, speichert die Kamera die Datei und schaltet sie aus.

Befolgen Sie nach Möglichkeit die folgenden Richtlinien, um die Batterielebensdauer zu maximieren:

- Schalten Sie drahtlose Verbindungen aus.
- Nehmen Sie Videos mit niedrigeren Bildraten und Auflösungen auf.
- Verwenden Sie die Bildschirmschonereinstellung.

## **Lagerung Und Handhabung Von Batterien**

• Wenn Sie sie über einen längeren Zeitraum lagern, stellen Sie sicher, dass die Batterie zu 50-60% aufgeladen ist. Laden Sie sie alle 3 Monate auf und entladen Sie die Batterie alle 6 Monate.

- Lagern Sie die Batterie nicht zusammen mit Metallgegenständen wie Münzen,
	- Schlüsseln oder Halsketten. Wenn die Batteriekontakte in Kontakt mit Metallgegen ständen kommen, kann ein Kurzschluss zu einem Brand führen.
	- Lagern Sie die Batterie an trockenen Orten, fern von potenziellen physischen Schäden durch Drücken oder Kollisionen.
	- Vermeiden Sie die Verwendung oder Lagerung der Batterie bei hohen Temperaturen, wie beispielsweise in direktem Sonnenlicht oder einem heißen Fach. Die Batterie erhitzt sich in diesen Bedingungen, funktioniert fehlerhaft oder hat eine verkürzte Lebensdauer.
	- Vermeiden Sie die Verwendung oder Lagerung der Batterie in Umgebungen mit niedrigen Temperaturen, da dies die Batterielebensdauer verkürzen oder zu Fehlfunktionen führen kann.
	- Meiden Sie Umgebungen mit starken statischen oder magnetischen Feldern, da diese die schützende Einheit der Batterie beeinträchtigen können und Sicherheitsrisiken darstellen.
	- Wenn die Batterie Gerüche abgibt, überhitzt, die Farbe ändert, sich verformt oder Anomalien aufweist, stellen Sie die Verwendung ein und entfernen Sie sie umgehend aus der Kamera oder dem Batterieladegerät, unabhängig davon, ob sie verwendet, aufgeladen oder gelagert wird.
	- Isolieren Sie gebrauchte Elektroden sicher, um potenzielle Gefahren zu vermeiden.

### **Fernsteuerung**

Wenn die Kamera eingeschaltet wird, verbindet sie sich automatisch in einem bestimmten Abstand mit der Fernbedienung. Sie können die Kamera mit der Fernbedienung steuern, um Fotos aufzunehmen oder Videos aufzunehmen.

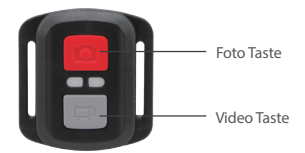

Hinweis: Die Fernbedienung ist nur spritzwassergeschützt.

#### **DE**

#### **Video**

Um ein Video aufzunehmen, stellen Sie zunächst sicher, dass sich die Kamera im Videomodus befindet, und drücken Sie dann die Videotaste. Die Arbeitsanzeige der Kamera blinkt während der Videoaufnahme. Um die Aufnahme zu stoppen, drücken Sie erneut die Videotaste.

#### **Foto**

Um ein Foto aufzunehmen, stellen Sie zunächst sicher, dass die Kamera sich im Fotomodus befindet, dann drücken Sie den Fotoknopf. Die Kamera gibt einen Auslöserton ab, um das Ende der Aufnahme anzuzeigen.

#### **Serienbild**

Um Serienfotos aufzunehmen, stellen Sie zunächst sicher, dass sich die Kamera im Serienbild-Modus befindet, und drücken Sie dann die Fototaste. Die Kamera gibt einen Verschlussklang ab, der das Ende der Aufnahme anzeigt.

#### **Zeitraffer**

Um Zeitrafferaufnahmen oder -videos zu erstellen, überprüfen Sie zunächst, ob sich die Kamera im Zeitraffermodus befindet, und drücken Sie dann die Foto- oder Videotaste.

#### **Ersetzen der CR2032-Batterie der Fernbedienung**

1. Verwenden Sie einen Schraubendreher, um die 4 Schrauben auf der Rückseite der Fernbedienung zu entfernen, um sie zu öffnen.

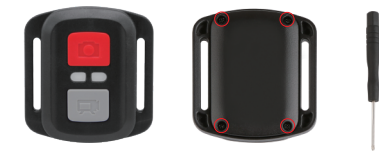

2. Entfernen Sie weitere 4 Schrauben auf der Leiterplatte der Fernbedienung.

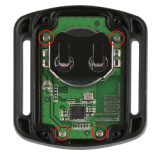

3. Heben Sie die Leiterplatte an und schieben Sie die Batterie heraus, wie unten gezeigt.

**Hinweis:** Drehen Sie die Platine NICHT, um eine Umkehrung der Funktionen der Kamera und der Videotasten zu vermeiden.

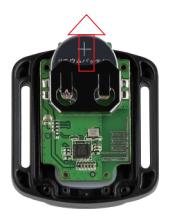

- 4. Setzen Sie die neue Batterie ein und achten Sie dabei darauf, dass der Pluspol nach oben zeigt.
- 5. Bringen Sie alle 4 Schrauben wieder auf der Leiterplatte an.

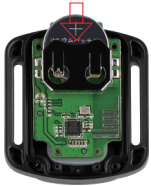

6. Setzen Sie alle 4 Schrauben wieder in die Abdeckung ein.

### **Montage Ihrer Kamera**

Befestigen Sie Ihre Kamera an Helmen, Ausrüstung und Ausrüstung.

Öffnen

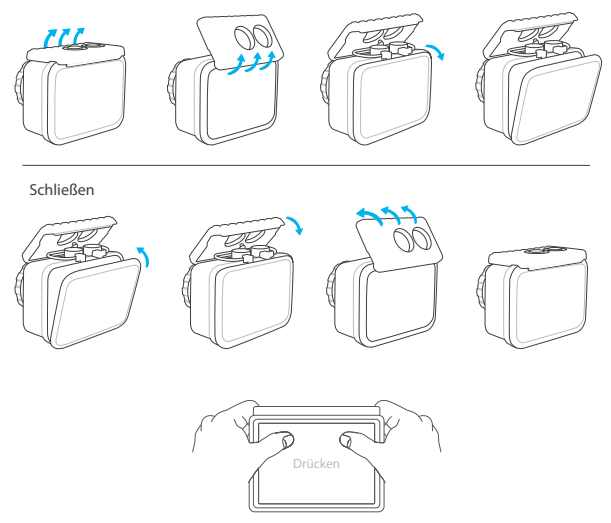

**Hinweis:** Drücken Sie und stellen Sie sicher, dass zwischen den wasserdichten Streifen des wasserdichten Gehäuses kein Spalt vorhanden ist.

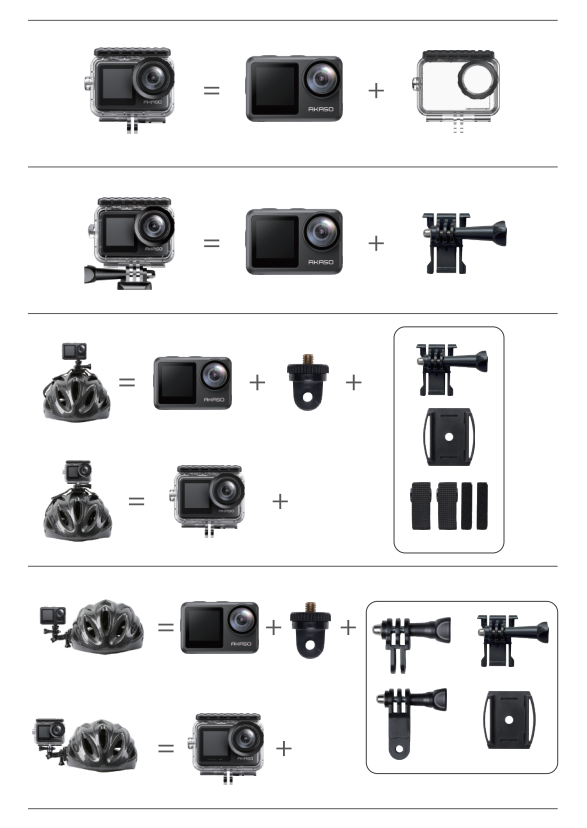

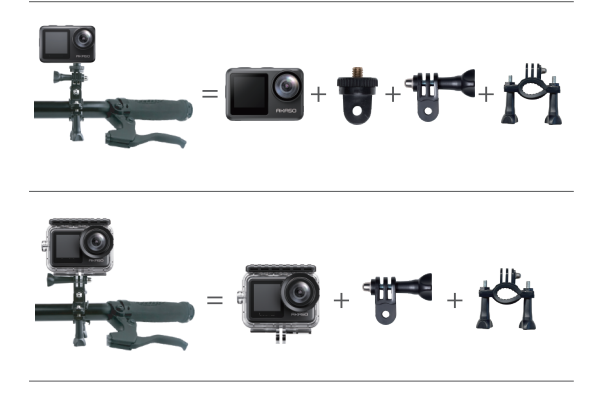

### **Kontaktiere Uns**

Bei Fragen zu AKASO-Produkten können Sie sich gerne an uns wenden. Wir werden uns innerhalb von 24 Stunden bei Ihnen melden.

**E-Mail: cs@akasotech.com**

**Offizielle Website: www.akasotech.com**